## **INKSCAPE**

Tehdään peli, jossa lintu väistelee palkkeja. Piirretään ensin palkki ja lintu Inkscape -piirustusohjelmassa.

- 1. Piirrä ensin suorakulmio, jonka leveys on 20 px ja korkeus 300 px.
- 2. Lisää suorakulmion ylä- ja alapuolelle pienempi suorakulmio, jonka koko on 30 px x 15 px. Tallenna tämä suorakulmio png-kuvaksi (palkki.png) komennolla: Tiedosto | Export. Valitse koko palkki aktiiviseksi valintatyökalulla (nuoli) ja napsauta kansionmuotoista painiketta. Valitse tallennuskansio ja anna tiedostolle nimi ja paina: Tallenna painiketta.
- 3. Piirretään seuraavaksi lintu. Suunnitellaan aluksi linnulle nokka. Piirrä ensin litistetty ympyrä eli soikio.

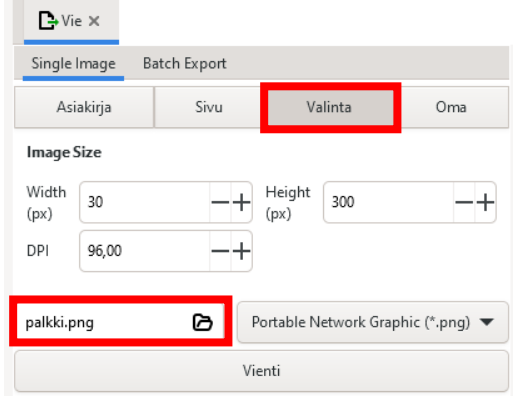

- 4. Piirrä soikion yläpuolelle suorakulmio niin, että se peittää siitä puolet. Valitse molemmat kuviot yhtä aikaa aktiiviseksi valintatyökalulla (nuoli) ja ota komento: POLKU | EROTUS
- 5. jolloin puolet soikiosta leikkautuu pois.
- 6. Tee kopio soikiosta ja käännä se peilikuvaksi. Litistä sivusuunnassa ja nosta toisen soikion alapuolelle kuten kuvassa.
- 7. Piirrä ympyrä
- 8. Kun ympyrä on valittu valintatyökalulla (nuoli), niin ota komento: POLKU | KOHDE POLUKSI. Ota pisteiden muokkaus työkalu ja siirrä vasemmalla olevaa solmupistettä oikealle.
- 9. Nosta kuvion päälle nolla, piirrä kahdella ympyrällä silmä ja piirrä soikio ja pyöräytä se vinoittain. Tallenna valmis lintu png – kuvaksi (lintu1.png).
- 10. Siirrä siipi eri asentoon ja nosta silmämustuainen, myös eri paikkaan. Tallenna myös tämä lintu png -kuvaksi (lintu2.png).

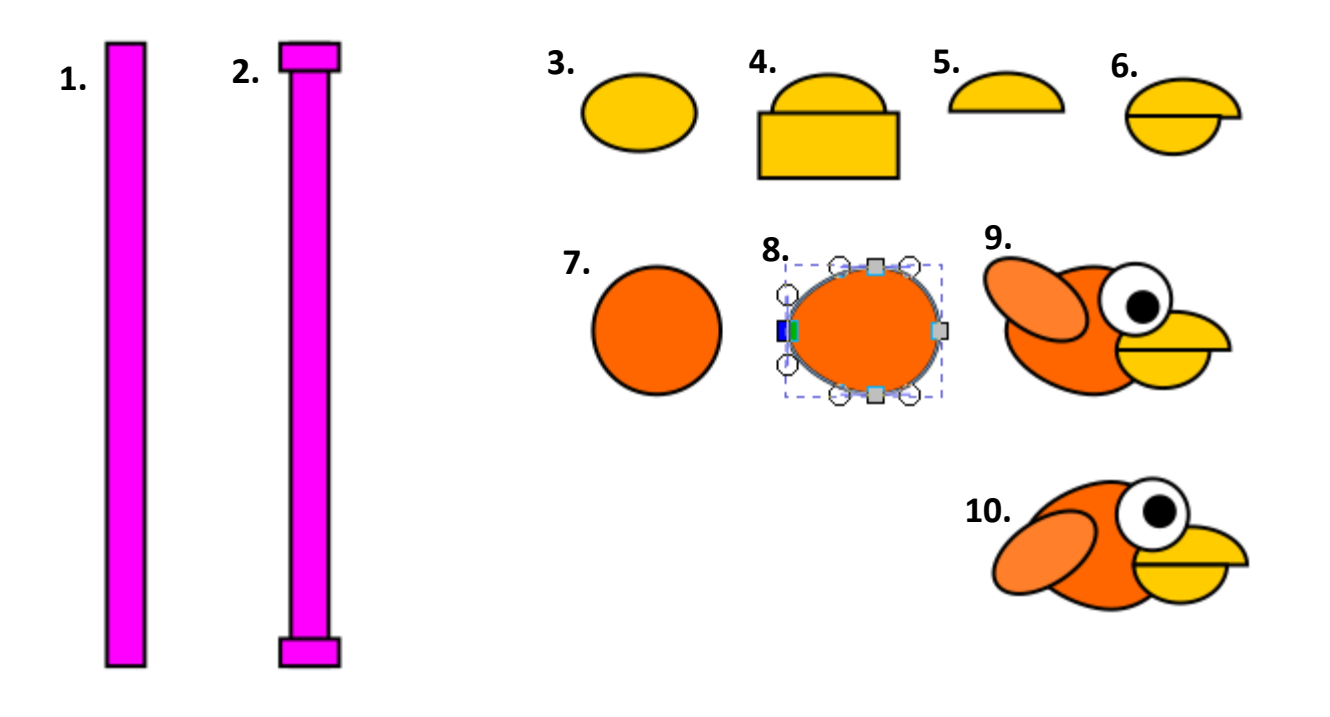

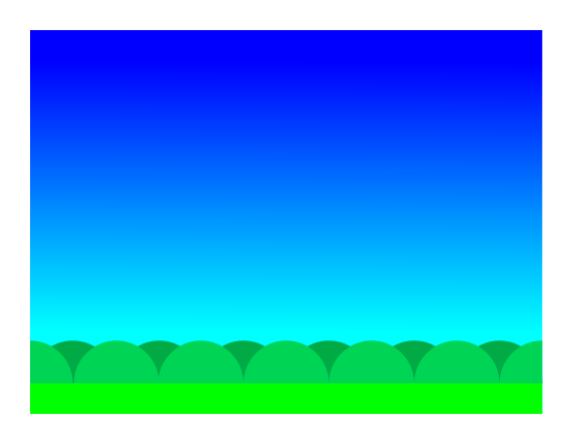

Suunnittele myös, jokin yksinkertainen taustakuva, jonka koko on 480 px x 360 px ja tallenna se png -kuvaksi (tausta.png).

Muista myös Inkscapen normaali tallennus: **Tiedosto | Tallenna**.

## **SCRATCH**

Aukaise Scartch -ohjelma. Lisätään aluksi peliin taustakuva ja pelihahmot: lintu ja palkki.

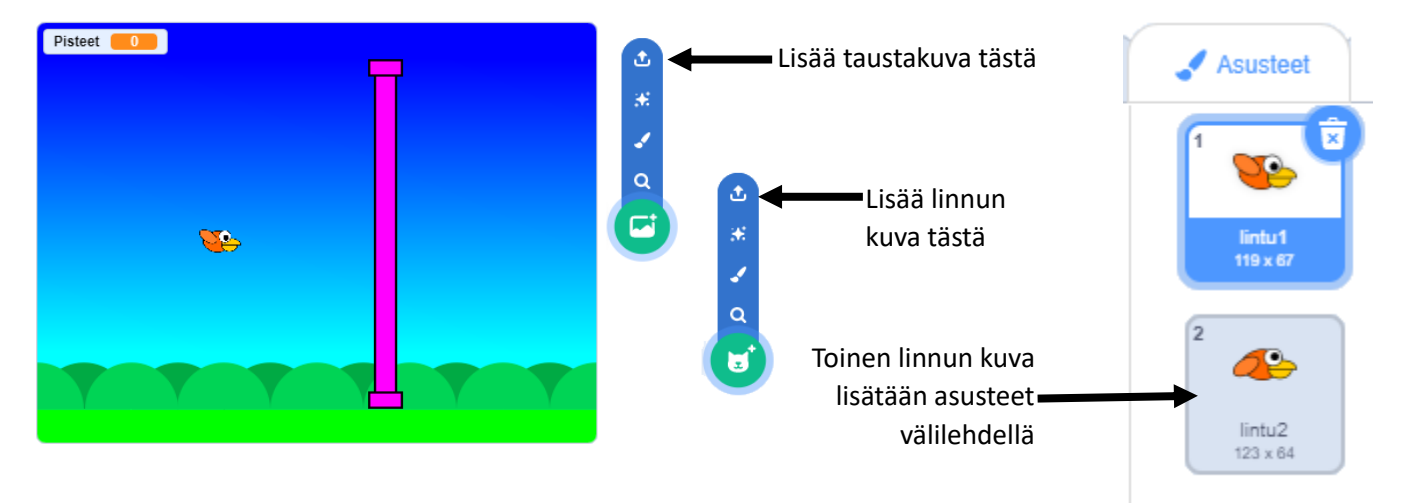

## **MUUTTUJAT**

Tarvitsemme Pisteet -muuttujan, jotta voimme mitata pelin edistymistä. Lisää uusi muuttuja: Pisteet.

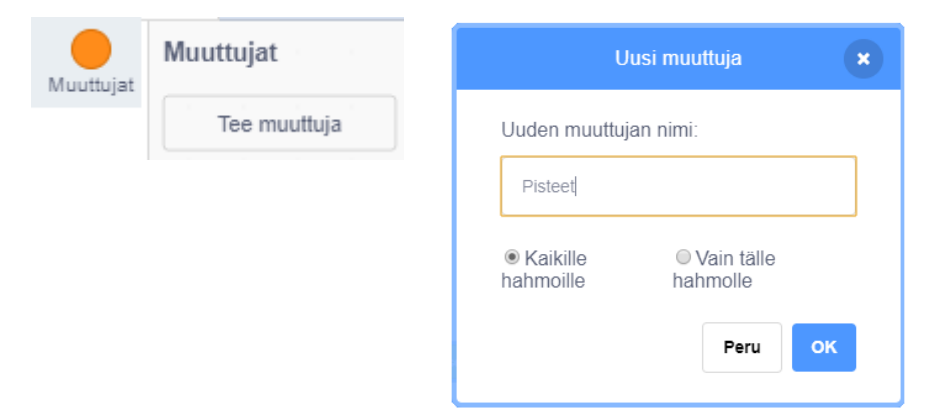

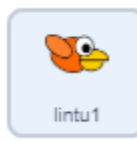

Tehdään aluksi koodi, jolla lintu saadaan lentämään. Pidämme linnun paikoillaan vaakasuunnassa ja liikutamme palkkeja oikealta vasemmalle, niin saamme vaikutelman, että lintu lentää eteenpäin. Lintu siis tekee vain liikettä ylös ja alas.

kun klikataan **PU** osoita suuntaan 90 mene sijaintiin x:  $-150$  y:  $\begin{bmatrix} 0 \end{bmatrix}$ vaihda asusteeksi kintu1 ▼ Pisteet  $\star$  $\theta$ aseta arvoon ikuisest onko näppäin välilyönti ▼ painettu? vaihda asusteeksi lintu2 v lisää y:n arvoon 15 odota 0.01 sekuntia vaihda asusteeksi lintu1 v lisää y:n arvoon (-5 odota 0.01 sekuntia kun klikataan **ku** ikuisesti  $20$ sekunnin ajar Sinä voitit  $2)$ sano pysävtä kaikki

Aluksi lintu laitetaan pystysuunnassa ikkunan keskelle ja vasempaan reunaan ( $x = -150$ ,  $y = 0$ ). Samalla asetamme muuttujalle alkuarvon 0.

Teemme ohjausrakenteen, jossa lintu putoaa alaspäin. Lintu putoaa alaspäin silloin, kun y:n arvo kasvaa (komento: lisää y:n arvoon -5). Kun tämä komento on ikuisen silmukan sisällä, niin lintu tippuu maahan, jos mitään ei tehdä.

Lisäämme, jos -lauseen: Jos painetaan välilyönti painiketta, niin silloin vaihdetaan asuste ja lintu nousee ylöspäin 15 askelta (lisää y:n arvoon 15). Lisäämme myös tähän pienen viiveen (0.01 s), niin kerimme nähdä asusteen vaihdon.

Testaa koodia. Se onko arvot -5 ja 15 sopivat, niin se selviää peliä testaamalla. Jos tässä on väärät arvot, niin peli voi mennä liian vaikeaksi.

Lisätään vielä toinen ehto, jossa on pelin voitollinen lopetusehto.

Jos Pisteet -muuttuja on suurempi kuin 20, niin silloin kerrotaan, että peli päättyi voitolliseksi ja silloin lopetetaan peli.

Tätä ei vielä kannata testata, ennen kuin lisäämme pisteiden lisäyksen. Laitetaan se palkkiin.

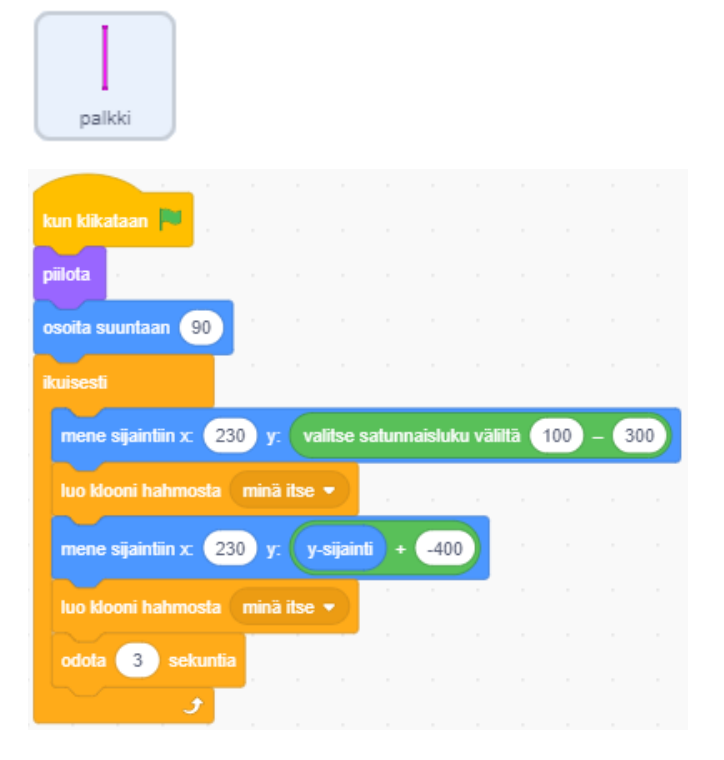

Laitamme seuraavaksi palkit liikkumaan. Teemme koodin, jossa lisätty palkki piilotetaan aluksi näkyvistä. Laitetaan palkki ikkunan oikeaan reunaan (x = 230). Kun palkin pystysuuntainen paikka y on arvottu, niin tehdään siitä kaksi kloonia. Toinen klooni on 400 px alempana kuin toinen. Koska palkin koko on 300 px, niin palkkien väliin jää silloin 100 px rako. Muuttamalla arvoa -400 voidaan palkkien raon kokoa muuttaa. Mitä kapeampi rako, sitä vaikeampi peli.

Arvomme kolmen sekunnin välein uuden palkin. Mikäli aikaa kasvattaa, niin peli helpottuu. Pienentäminen taas tekee pelistä mahdottoman. Testaa peliä muuttamalla raon suuruutta ja arvontojen välistä aikaa.

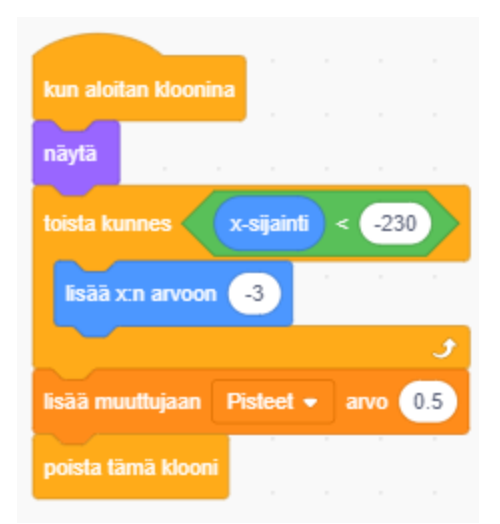

Lisää toinen koodi, joka tuo palkista tehdyt kloonit näkyväksi. Laitamme silmukan sisälle koodin, joka pienentää x:n arvoa eli silloin palkit liikkuvat vasemmalle.

Kun kaksi palkkia on saatu siirrettyä ikkunan vasempaan reunaan (xkoordinaatin arvo on pienempi kuin -230), niin silloin kasvatamme Pisteet -muuttujaa (kaksi puolikasta on yksi piste) ja poistamme nämä kaksi kloonia. Komento: lisää x:n arvoon -3 kertoo myös palkkien liikuttelu nopeuden. Peliä voi helpottaa ja vaikeuttaa muuttelemalla tätä arvoa.

Lisätään palkkiin vielä pelin tappiollinen lopetusehto. Jos palkki koskettaa lintua, niin silloin lähetämme viestin, joka johtaa pelin loppumiseen. Jos haluat helpomman pelin, niin tässä voisi vain nollata Pisteet muuttujan, pysäyttämisen sijasta.

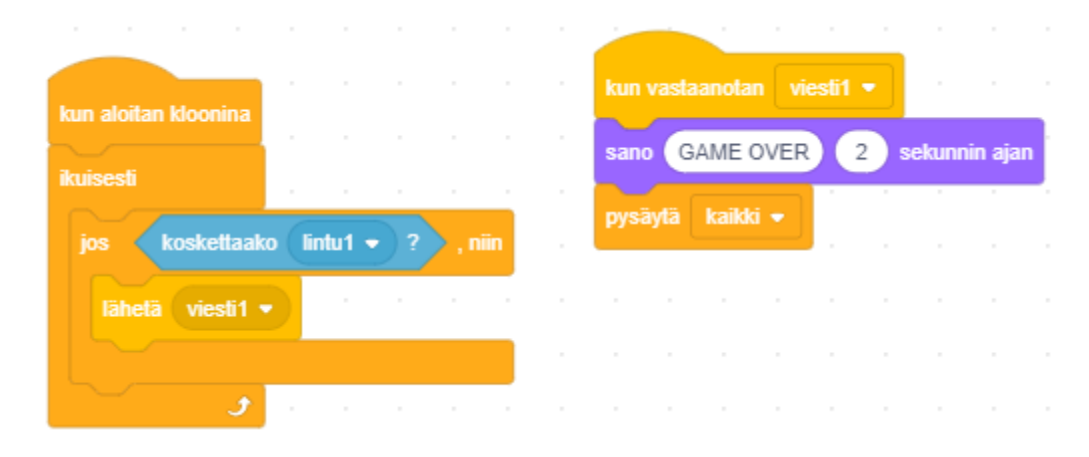

## **Pelin parannusehdotuksia**

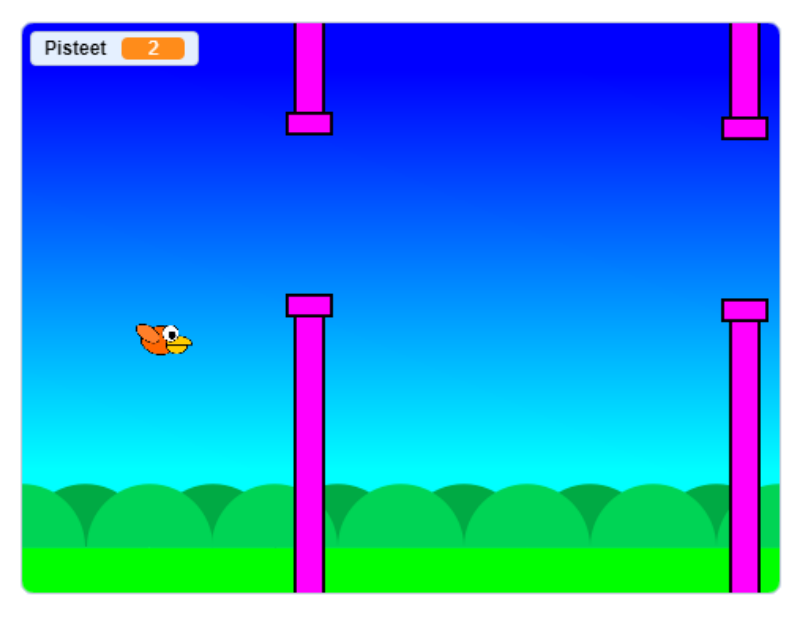

Testaa peliä. Ensimmäinen asia on löytää pelille oikea vaikeusaste. Pitäisikö aikaisemmin kerrottuja arvoja vielä muuttaa. Toisaalta voisi miettiä, että jos peli on liian helppo, niin kuinka se vaikeutuisi pikkuhiljaa.

Peliin voi lisätä uusia muuttujia, kuten esimerkiksi: nopeus. Kun saavutetaan jokin ehto, esimerkiksi: Jos Pisteet -muuttuja saa arvon 20, niin nopeus muuttuja kasvaa yhdellä. Katso kohta, jossa palkkien liikuttelu nopeus on nyt -3, tällöin nopeus muuttuisi - 4:ksi ine.